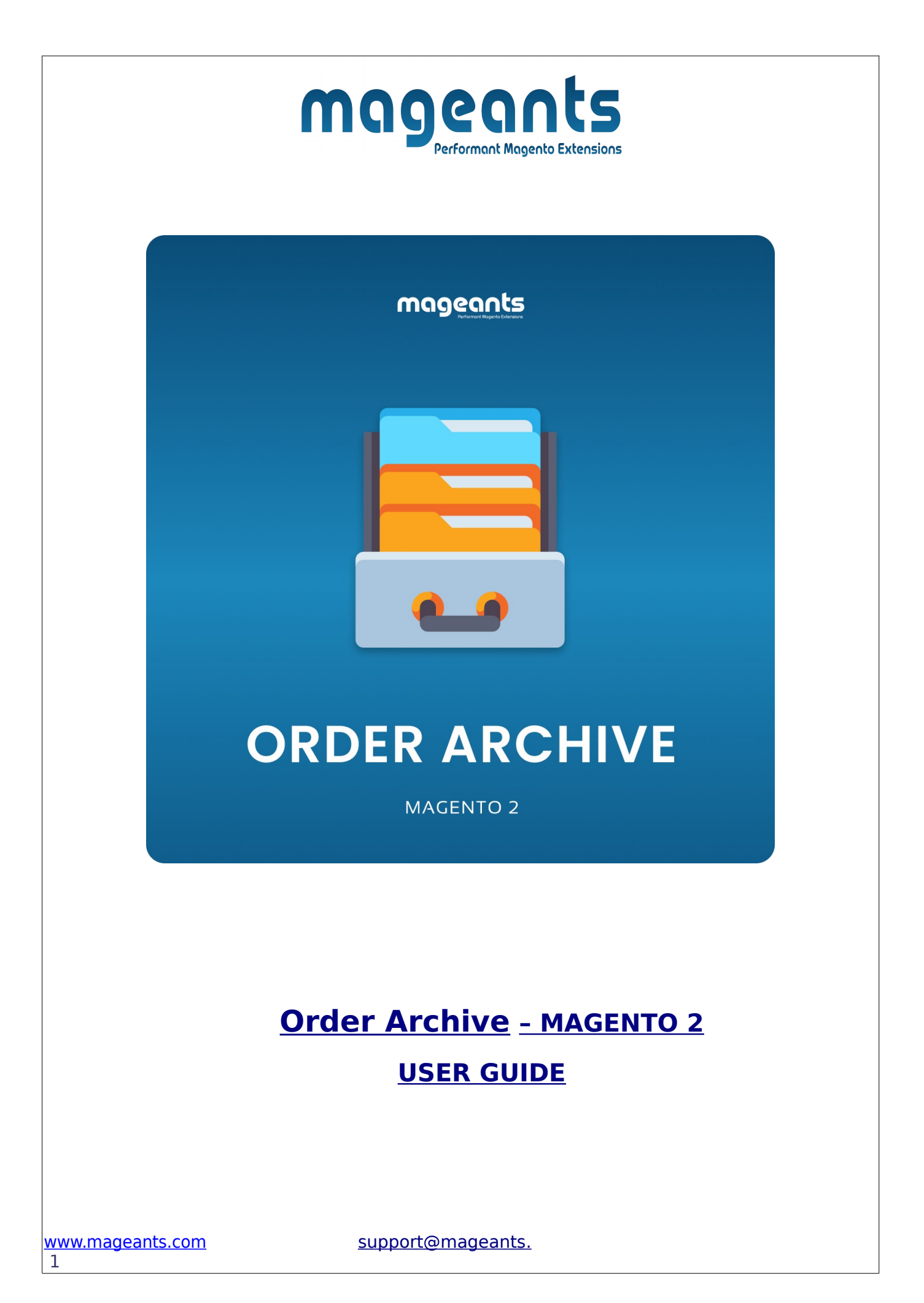

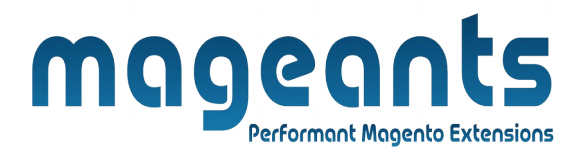

# **Table Of Contents**

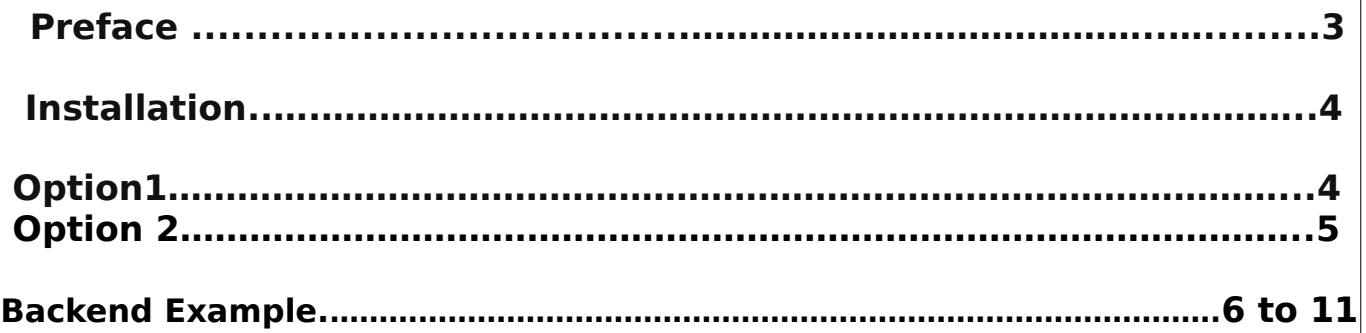

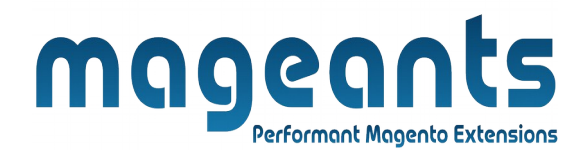

#### <span id="page-2-0"></span> **Preface :**

Archiving orders on a regular basis improves performance and keeps your workspace free of unnecessary information, so you can focus on current business. Invoices, shipments, and credit memos can be archived automatically or manually, and can be viewed at any time.

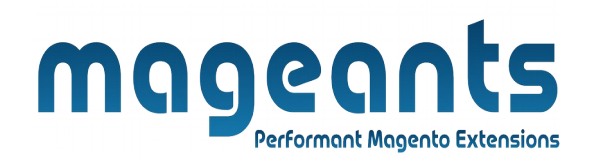

#### <span id="page-3-0"></span>**Installation:**

There are two ways of installing extension in magento2.

- 1) Using COMMAND LINE.
- 2) Manually install extension.

 **Option 1: Magento 2 install extension using COMMAND LINE** (Recommended).

- **Step 2:** Download the extension and unzip it.
- **Step 3:** Upload it to code directory in your magento installation's app directory. If code directory does not exists then create.

**Step 4:** Disable the cache under System → Cache Management.

- **Step 5:** Enter the following at the command line: php bin/magento setup:upgrade php bin/magento setup:static-content:deploy
- **Step 6:** Once you complete above steps log out and log in back to the admin panel and switch to Stores → Configuration →  **Mageants→ OrderArchive**

The module will be displayed in the admin panel.

[www.mageants.com](http://www.mageants.com/) [support@mageants](mailto:support@mageants)[.](mailto:support@mageants.com)

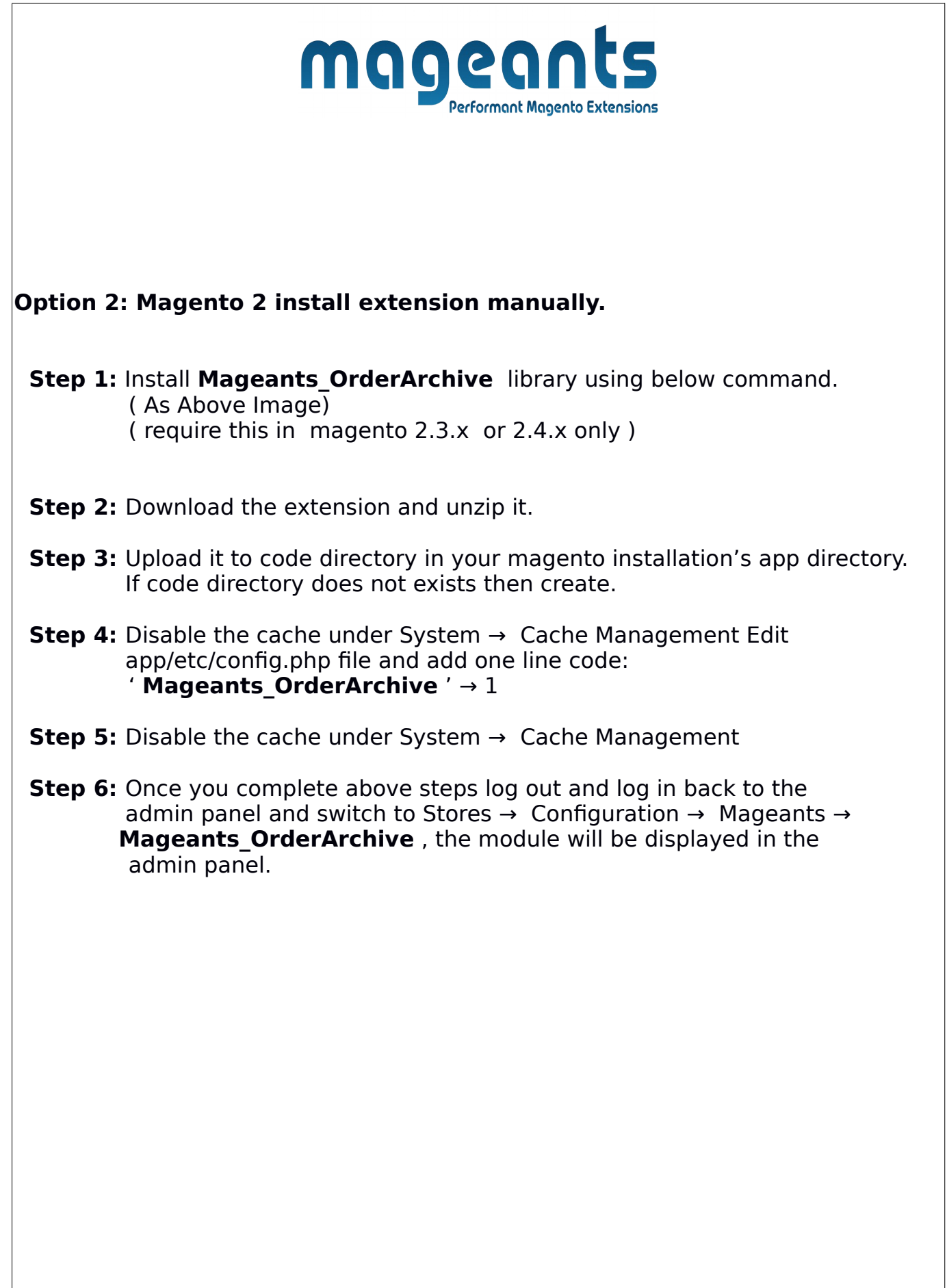

[support@mageants](mailto:support@mageants)[.](mailto:support@mageants.com)

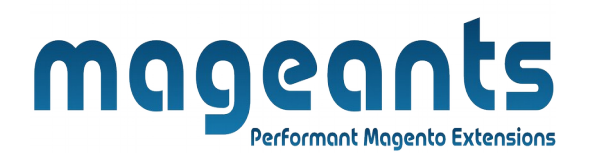

### **Backend example :**

After Installation of Extension login to Magento admin panel to set configuration of the extension.

## **Extension Configuration :**

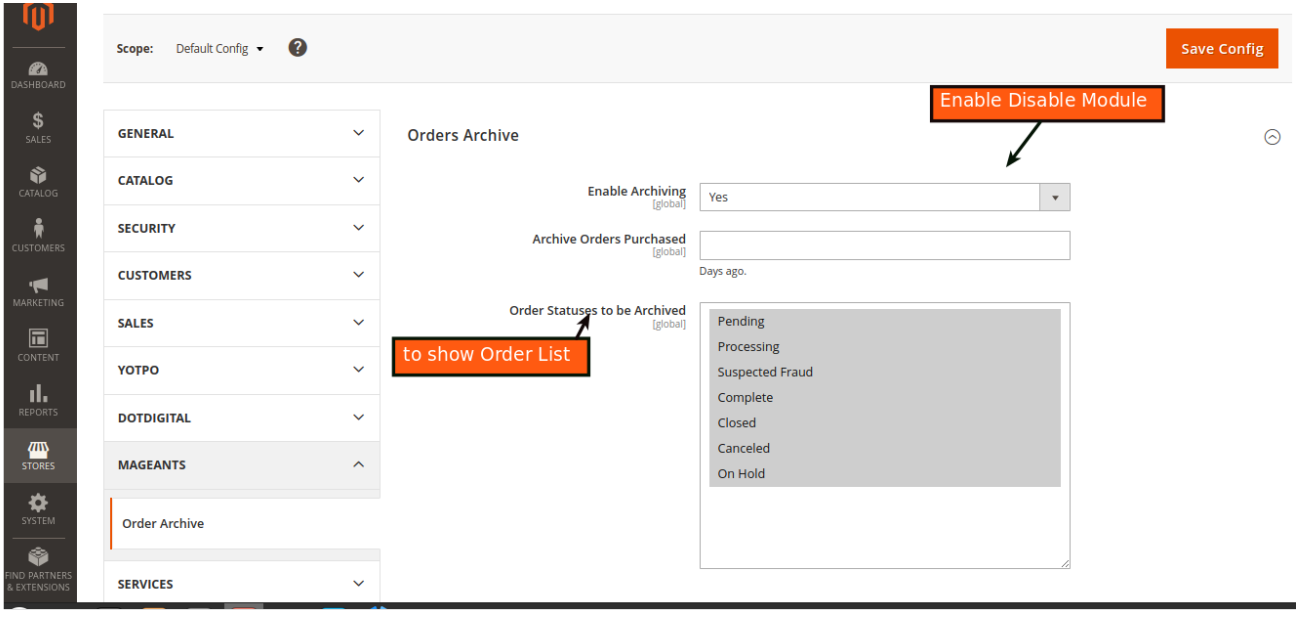

**Login to Magento Admin → Store → Configuration → Mageants→ Order Archive→ Enable→ Choose Yes/No to Show or hide module .**

**Enable :** Choose yes will enable the Order Archive module.

**Archive Orders Purchased:** Archive order purchase time.

**Order Statuses to be Archived**: Order archive status to show.

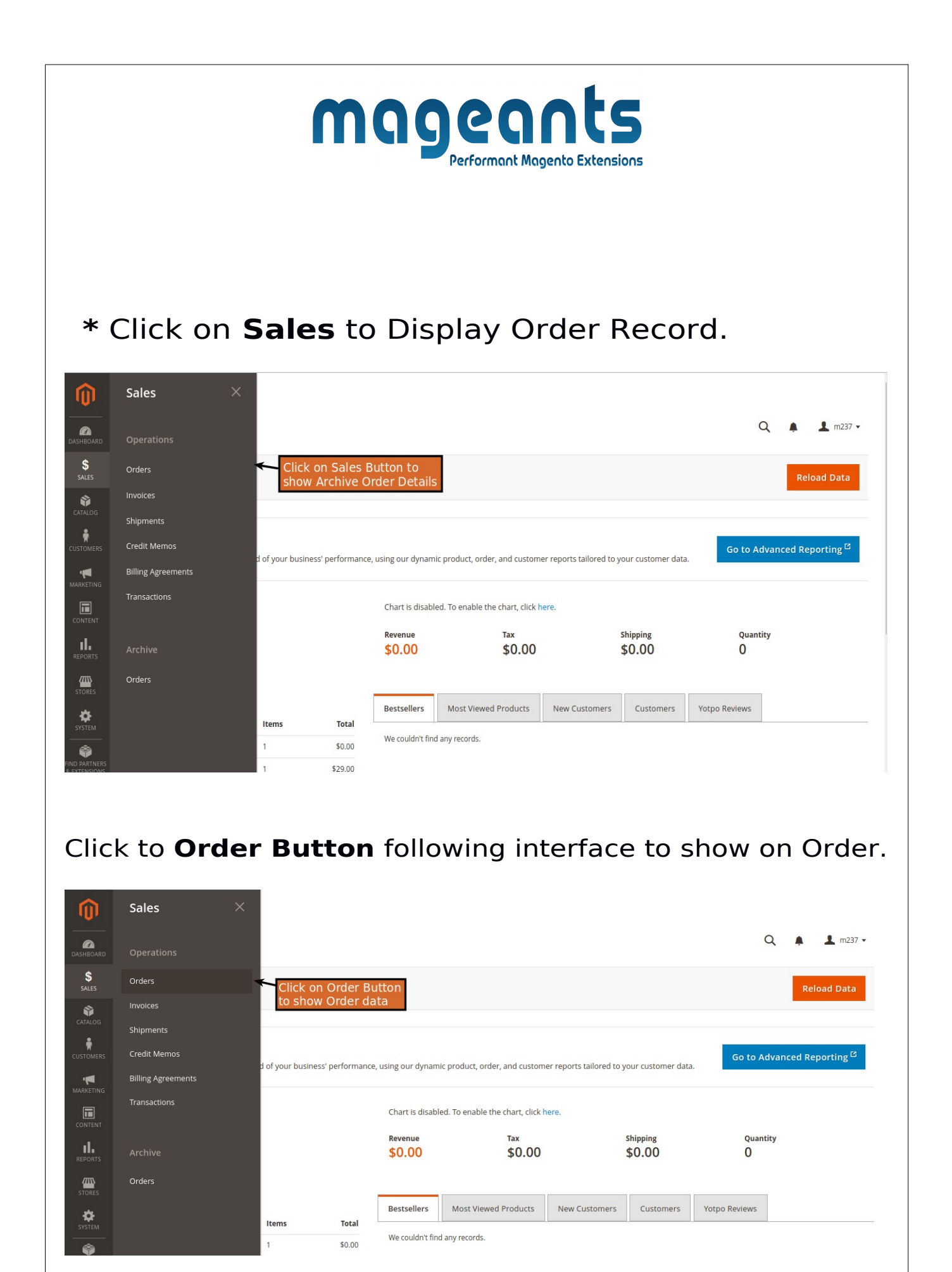

#### [www.mageants.com](http://www.mageants.com/) [support@mageants](mailto:support@mageants)[.](mailto:support@mageants.com) 7

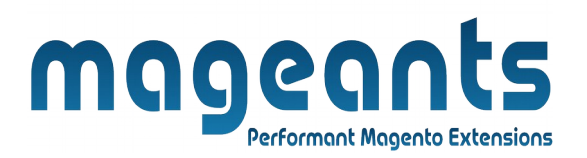

#### **\* Click On Sales → Order view admin order details.**

Click here to Order, Create Tag Title & Select Products to show All Tags & Click on Save button.

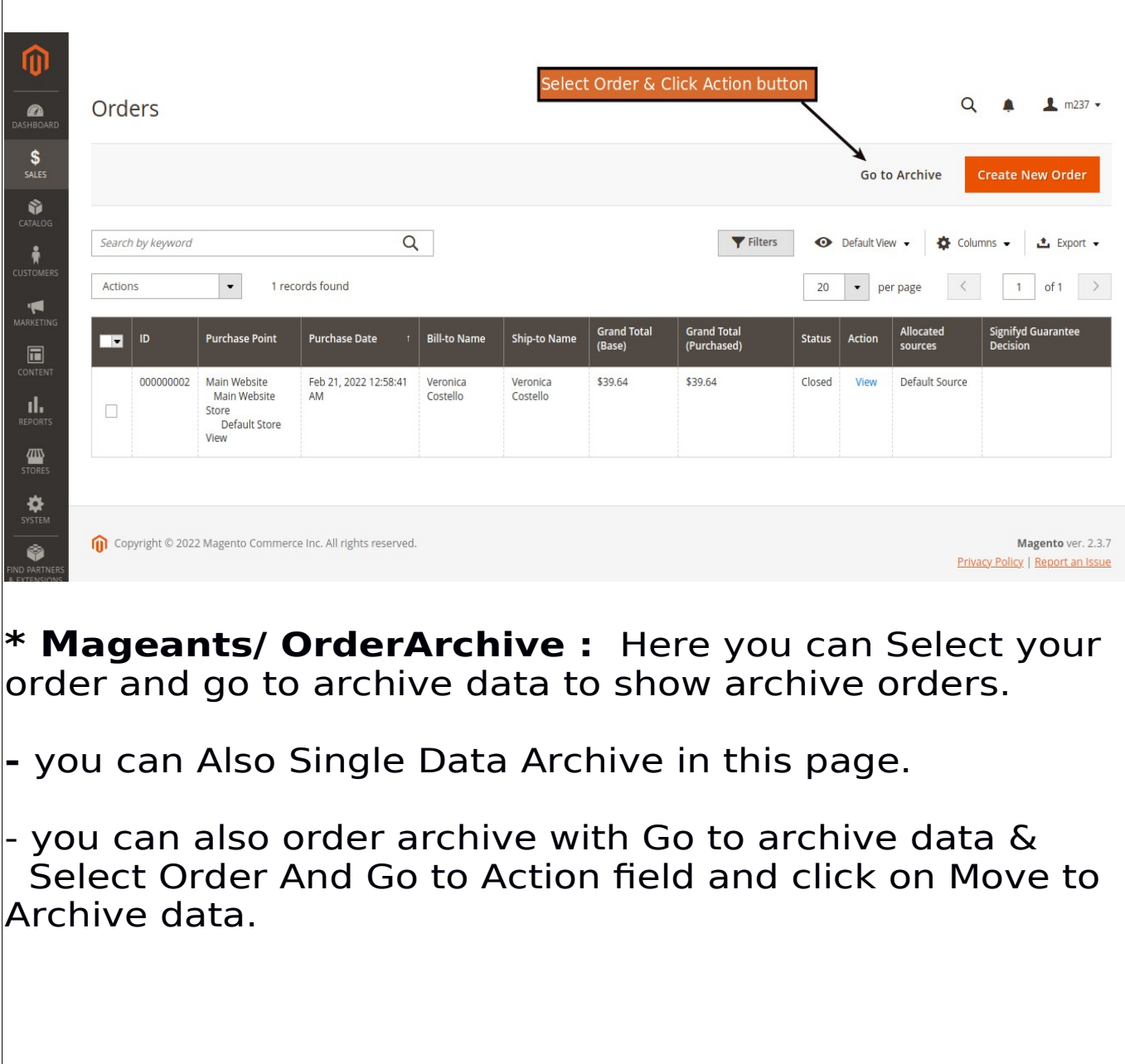

[www.mageants.com](http://www.mageants.com/) [support@mageants](mailto:support@mageants)[.](mailto:support@mageants.com)

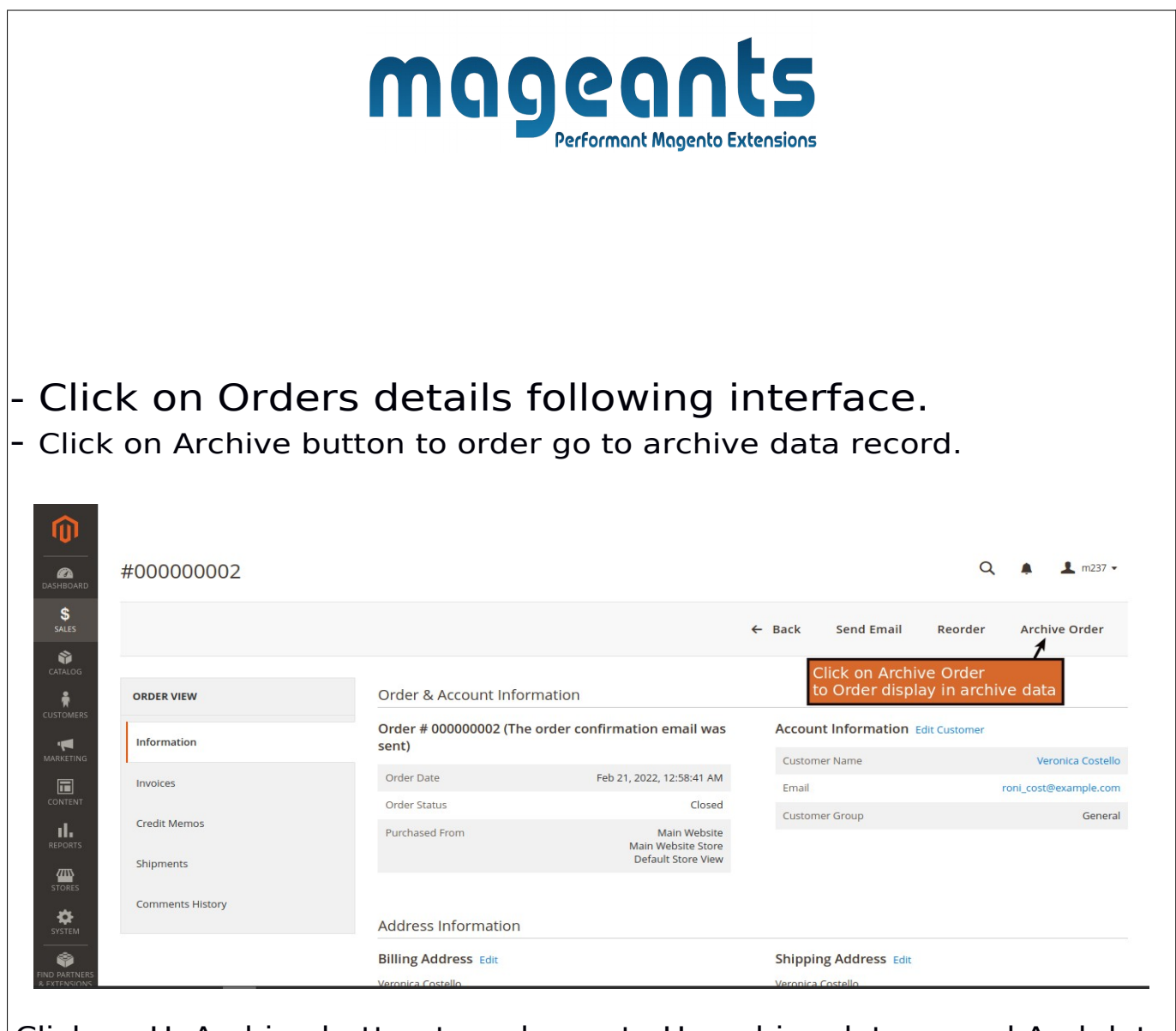

Click on UnArchive button to order go to Unarchive data record And data display in order

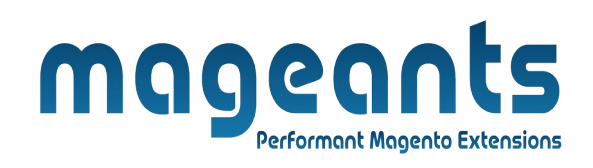

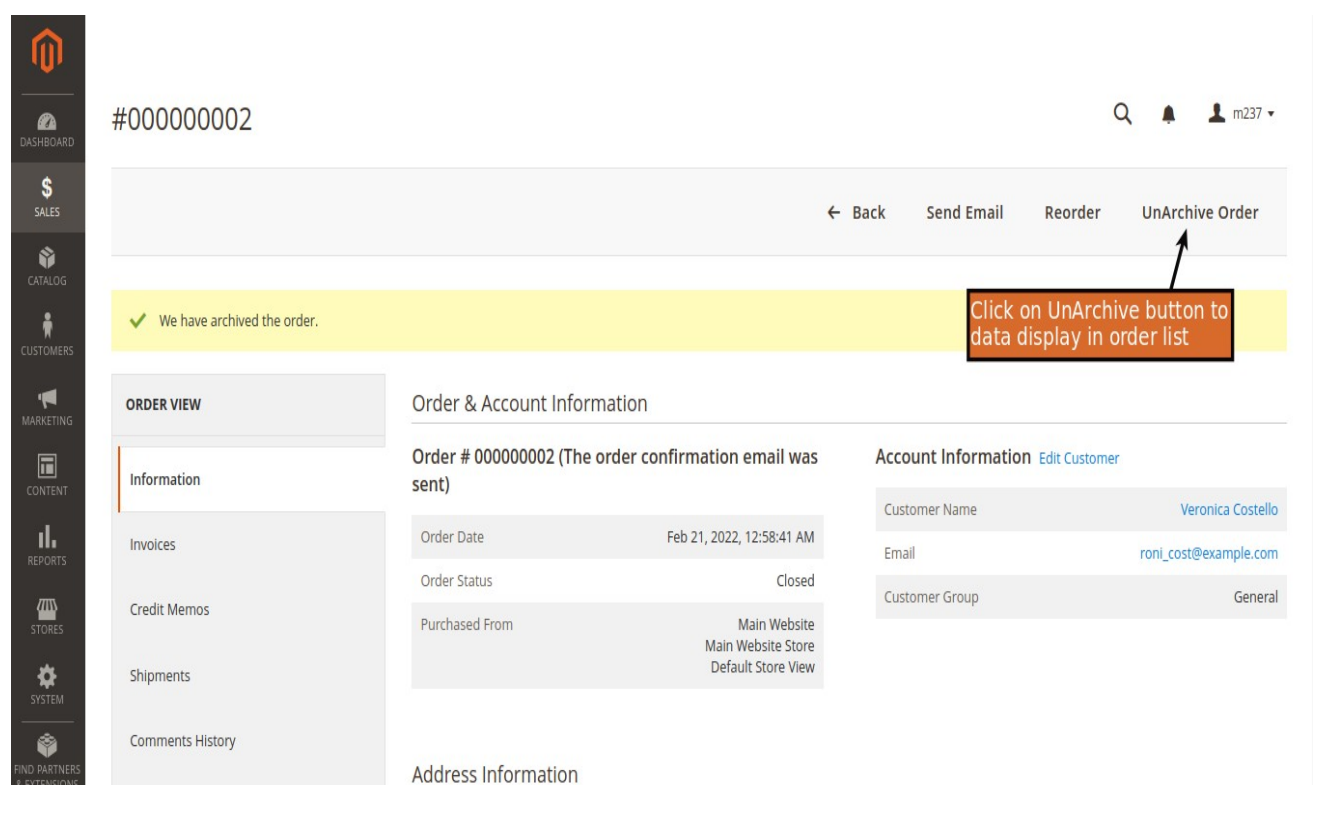

 **\* Order Archive:** Here you can and Archive your data in Order Archive grid page.

**-** you can Also Single Data Archive & Unarchive in this page.

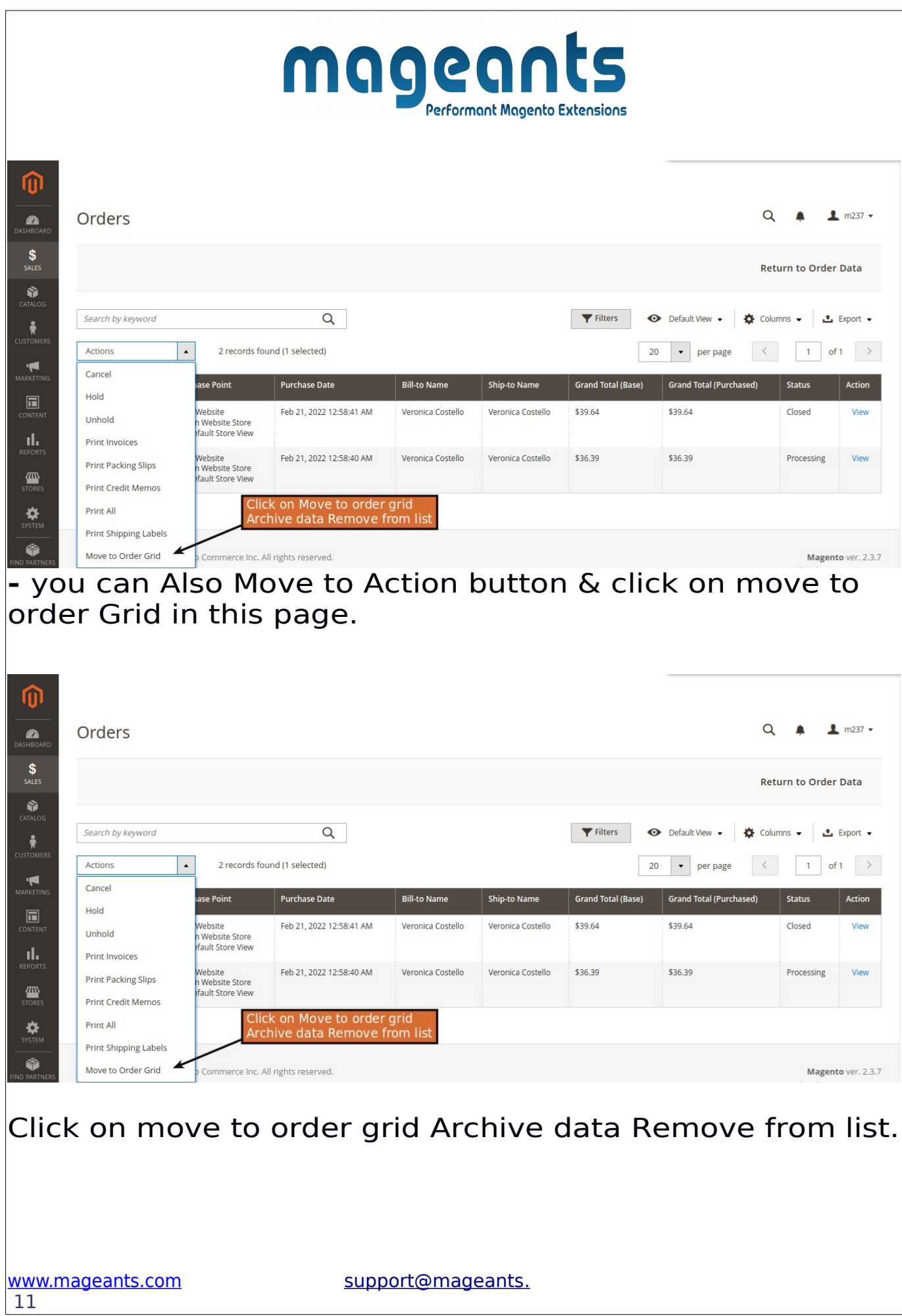

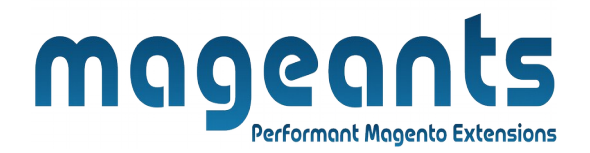

if you have any questions or feature suggestions, please contact us at: https://www.mageants.com/contact-us

> Your feedback is absolutely welcome!